# **Registrera ditt företag i Rbok**

# **Steg för steg**

## **Steg 1 - logga in som privatperson**

För att registrera ditt företag som ny kund i Rbok så behöver du först registrera dig som pr[i](https://kalmar.rbok.se)vatperson i systemet. Det gör du genom att logga in en första gång.

- **1.** Gå till<https://kalmar.rbok.se>
- **2.** Klicka på "Logga in" (du behöver ett BankID för detta steg)
- **3.** Gå in under profilikonen uppe i högra hörnet och under "Inställningar" anger du ditt privata telefonnummer och din e-postadress. Observera att detta är dina personliga kontaktuppgifter, ditt företags kontaktuppgifter lämnas i nästa steg.

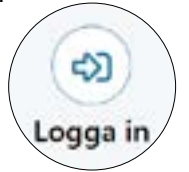

**4.** Längst ner på sidan sparar du dina uppgifter.

### **Steg 2 - registrera företag**

Nu är det dags att registrera företaget.

OBS! Det är i huvudsak firmatecknaren som ska registrera företaget. När registreringen är godkänd kommer denne att kunna lägga till och fördela ansvar och roller till övriga anställda i företaget.

- **5.** Gå tillbaka till startsidan genom att klicka på hemknappen som finns längst upp i vänstra hörnet vid ditt namn
- **6.** Klicka på "Registrera organisation"
- **7.** Klicka på "Ny ansökan"
- **8.** Här kan du välja att ansöka som företag (kundtyp)
- **9.** Fyll i obligatoriska uppgifter för ditt företag
- **10.** Godkänn angivna uppgifter
- **11.** Klicka på "Skicka in", alternativt "Spara utkast" om du behöver komplettera med uppgifter som du inte har tillgängliga. Då har du möjlighet att plocka fram formuläret igen vid ett senare tillfälle.

När du skickat in skapas ett kundärende och Kalmar Teater kommer att besvara ansökan så snart som möjligt. När ansökan blivit godkänd så kommer du att få vidare uppgifter av Kalmar Teater för att fortsätta registreringen.

### *Välkommen till Rbok!*

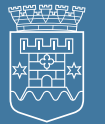

kalmar.se/kalmarteater